1.Outlook を起動します。

(新規作成される方は項番6よりお進めください)

2.[ファイル]をクリックします。

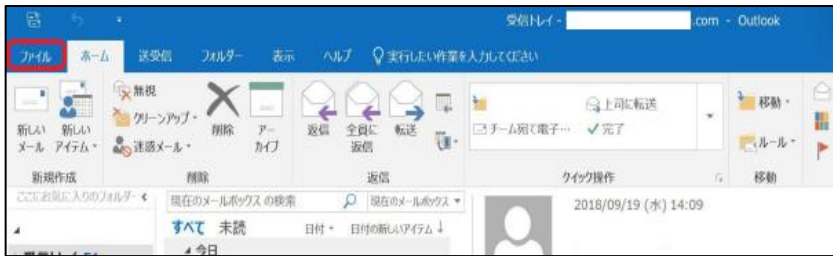

- 3.[アカウント情報]画面が表示されます。
- 4.[アカウント設定]をクリックし、表示されたメニューから[アカウント設定(A)]を選択します。

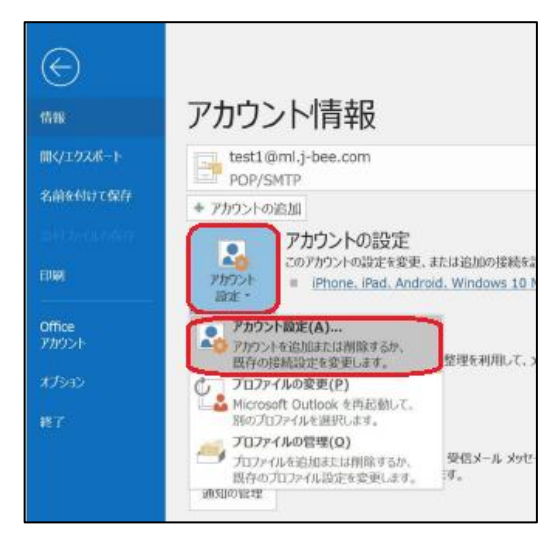

5.[アカウント設定]画面が表示されます。

設定確認するアカウントを選択し、[修復(R)]をクリックします。

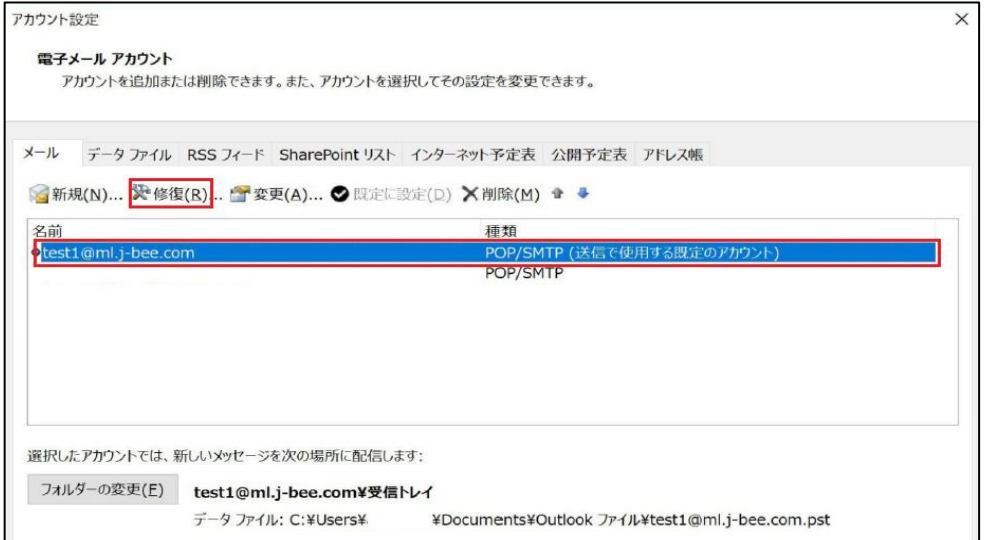

6.[Outlook 詳細オプション]画面が表示されます。

[詳細オプション]を選択し、[手動で修復]にチェックを入れ、[修復]をクリックします。

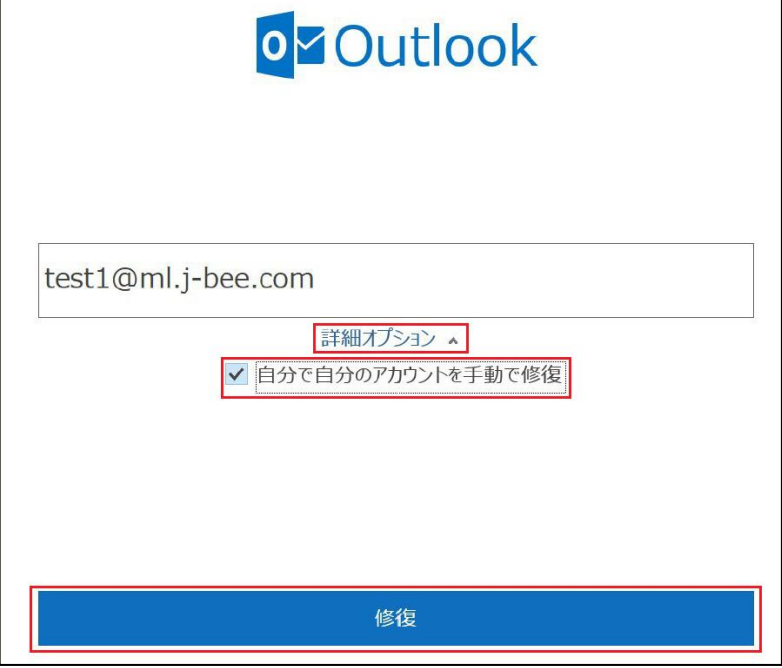

7.[POP アカウントの設定]画面が表示されます。

下記を参照して設定を確認し、[送信メール]を表示させます。

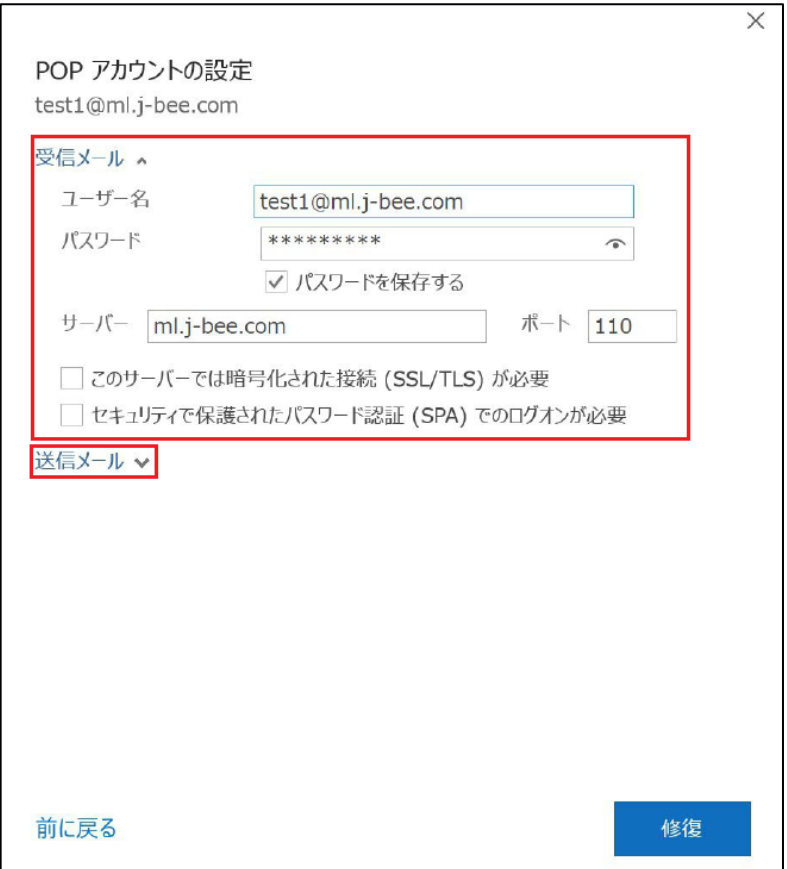

8.下記を参照して設定を確認します。 設定確認ができたら、[修復]をクリックします。

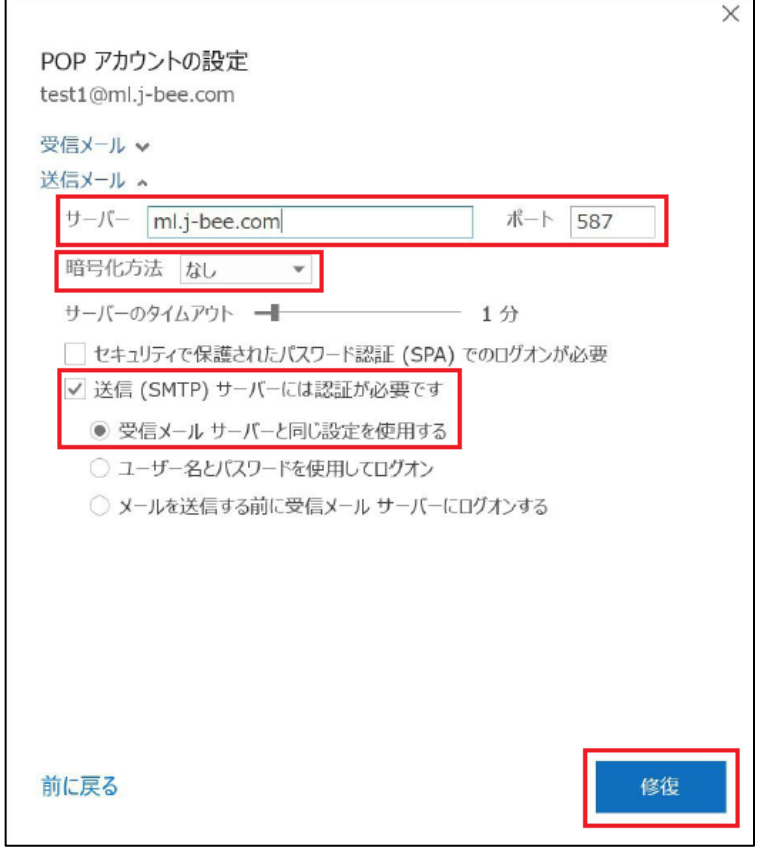

9.[完了]をクリックします。

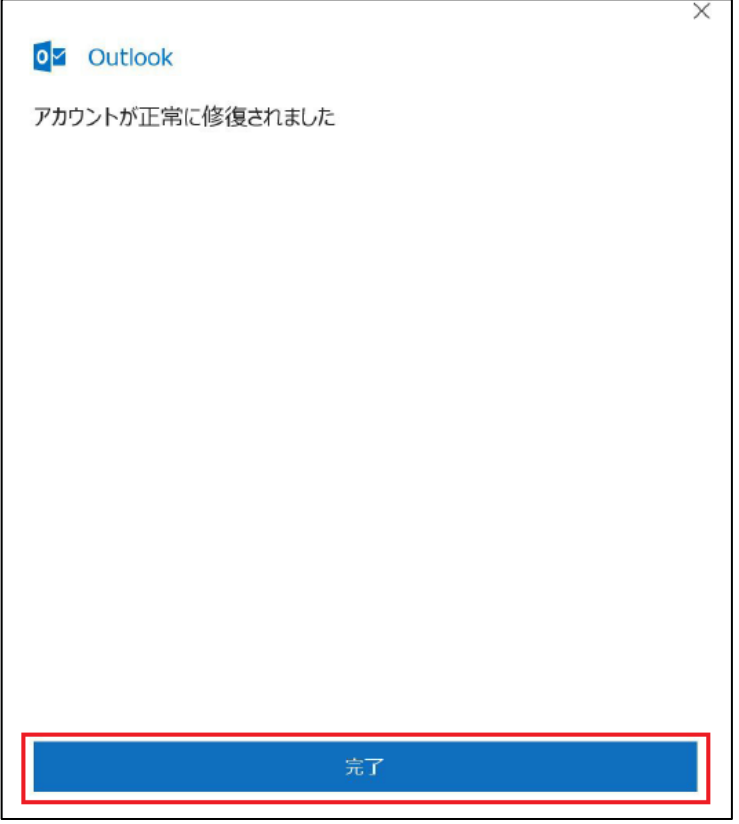